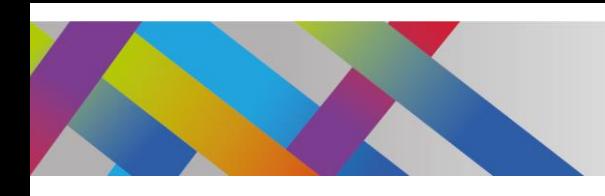

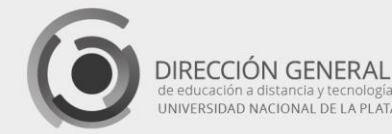

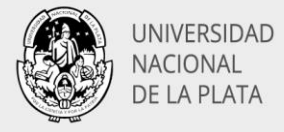

# Presentaciones interactivas **H5P**

Alcira Vallejo Alejandro Héctor González

Las presentaciones interactivas que ofrece el portal de recursos abiertos H5P [https://h5p.org](https://h5p.org/) forman parte de una extensa variedad de herramientas didácticas que pueden ser embebidas en diferentes plataformas (Moodle, Wordpress, Drupal, etc.), constituyéndose así en una alternativa versátil, adaptable a innumerables necesidades pedagógicas.

El portal H5P permite crear, compartir y reutilizar contenido HTML5 interactivo. H5P es una tecnología completamente gratuita y abierta, que sólo requiere registrarnos y crear una cuenta de usuario. Uno de los recursos más destacados es la presentación de diapositivas interactivas.

### Usos didácticos de una presentación interactiva

La presentación de diapositivas que ofrece H5P tiene carácter multimedia, ya que integra imágenes, texto, gráficos, videos, audio y la extensa biblioteca de otros tipos de contenido interactivo de H5P. Por sus características este tipo de presentaciones admiten el uso didáctico tradicional, como apoyo a una exposición del docente, para enriquecer la experiencia en el aula presencial. Sin embargo, la posibilidad de añadir eventos de interactividad a las diapositivas amplía la perspectiva de utilización, fundamentalmente en el sentido de su uso como material autónomo para el aprendizaje con modalidad virtual. Los eventos interactivos comprenden, fundamentalmente, diferente tipo de instancias de autoevaluación –selección múltiple, verdadero falso, arrastrar y soltar, etc.– con comprobación de respuestas correctas, retroalimentación del docente y calificación final. Pueden insertarse también señales de redireccionamiento, que permiten al usuario saltar ciertos temas o volver a temas anteriores, de manera de ejercer el control de la sucesión de pantallas y acceder a la información deseada a su propio ritmo y en el momento en que él lo decida.

### Presentación interactiva con H5P

Las presentaciones creadas con H5P son fácilmente editables, compartibles y reutilizables. En cada diapositiva, podemos agregar texto, audios, imágenes y videos.

Para crear una línea de tiempo en H5P nos dirigimos al portal H5P en la URL https://h5p.org

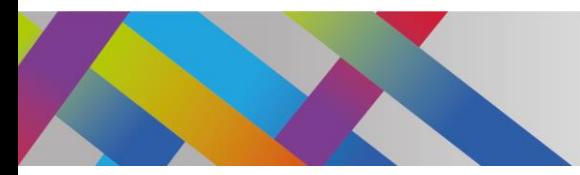

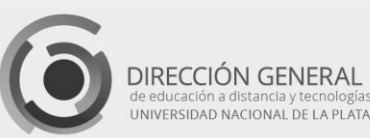

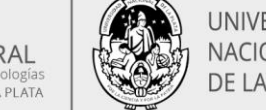

UNIVERSIDAD NACIONAL DE LA PLATA

Esta página se presenta sólo en su versión en inglés, pero podemos traducirla de forma automática, utilizando diferentes procedimientos de acuerdo con el navegador que estemos utilizando.

Como en el caso de otros recursos de H5P, el primer paso es crear una cuenta, que nos permitirá acceder con nuestro nombre de usuario y contraseña.

Cuando iniciamos sesión, pulsamos el botón "Mi cuenta", situado en la parte superior derecha. Allí se nos mostrará nuestro perfil y el botón para "Crear nuevo contenido".

Este botón abrirá la ventana que nos permitirá crear el recurso. Comenzaremos colocando un título para nuestro recurso y lo seleccionamos desde la lista desplegable, en este caso "Course Presentation" o "Presentación del curso".

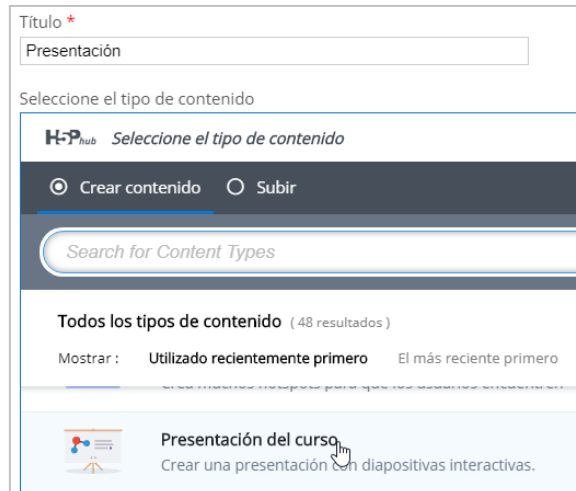

Imagen 1: Selección del tipo de contenido

La ventana del recurso mostrará la primera diapositiva. Allí podremos agregar texto, imágenes, etc. En la figura se muestra una diapositiva a la cual se le añadió texto y una imagen de fondo.

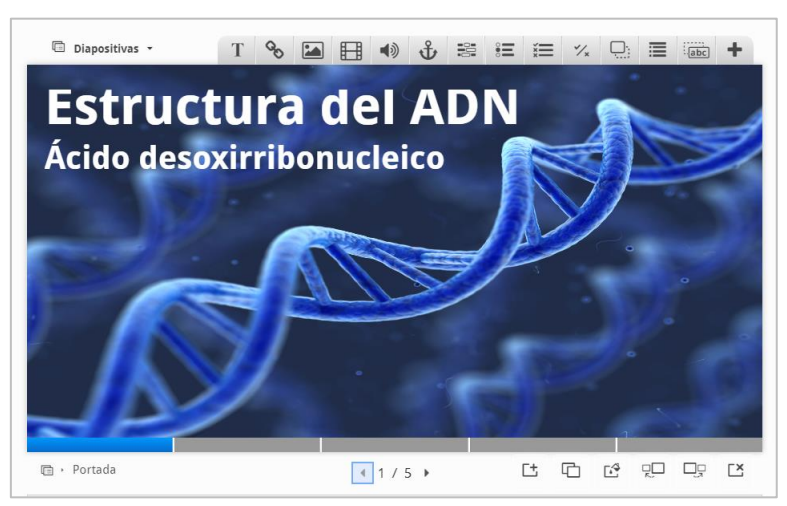

Imagen 2: Diapositiva de portada

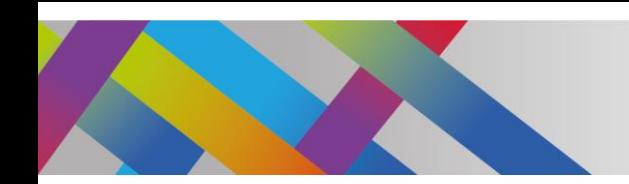

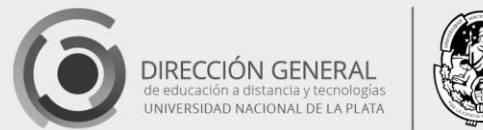

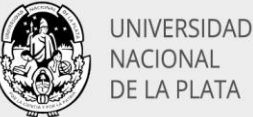

## Colocación de imágenes de fondo

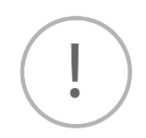

Para colocar la imagen de fondo debemos recurrir al botón que se encuentra en la parte inferior derecha de la ventana del recurso.

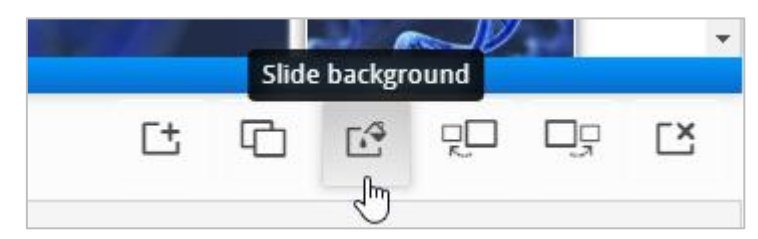

Imagen 3: Botón para añadir un fondo

Al pulsar el botón se abrirá una pestaña lateral que nos permitirá, o bien definir el color de fondo, o bien añadir una imagen. En los dos casos podemos configurar el fondo para que funcione como una plantilla, mostrándose en todas las diapositivas de la presentación, o que sólo se muestre en la diapositiva en la que se está trabajando. Estas dos opciones se seleccionan pulsando en las pestañas "Plantilla" y "Esta diapositiva", respectivamente.

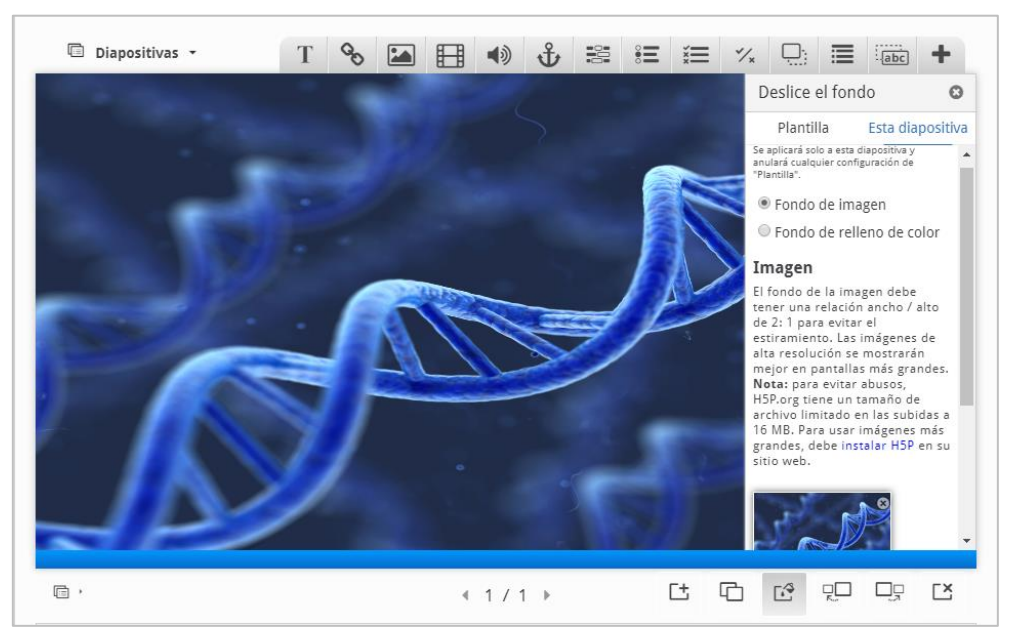

Imagen 4: Colocación de imagen de fondo

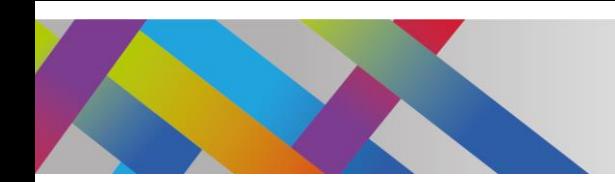

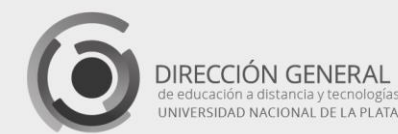

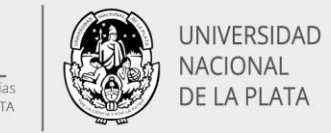

## Inserción de texto

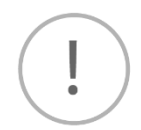

A continuación, podremos agregar texto pulsando en el ícono correspondiente de la barra superior. Esta acción abrirá una ventana donde colocaremos el texto deseado.

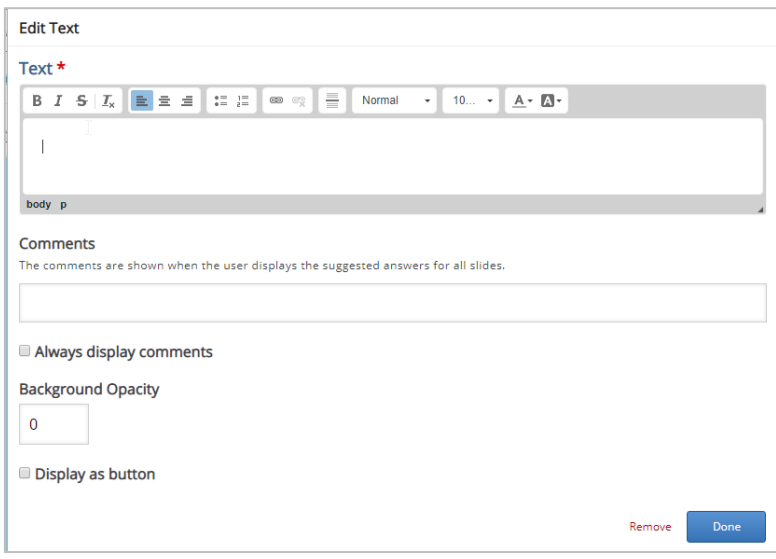

Imagen 5: Colocación de texto

El editor de texto nos permitirá elegir la fuente, tamaño, color, alineación, etc. Desde esta ventana puede definirse el grado de opacidad del fondo y la posibilidad de mostrar el texto como un botón, con dos tamaños disponibles.

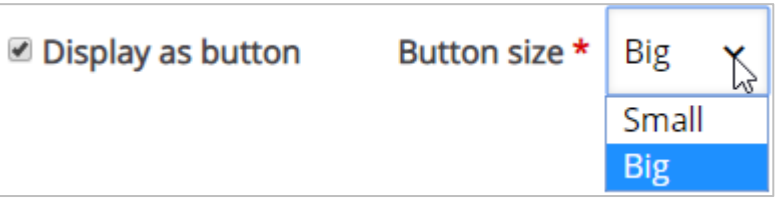

Imagen 6: Mostrar texto como botón

El botón se mostrará en la pantalla como un ícono de información y mostrará su contenido al hacer clic sobre él.

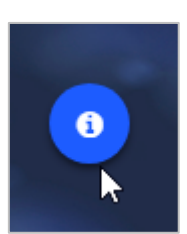

Imagen 7: Ícono que representa el botón en pantalla

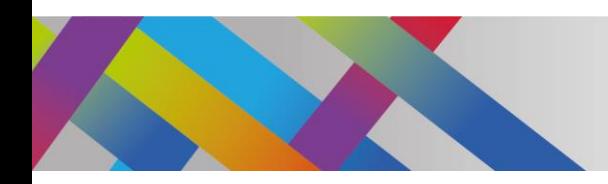

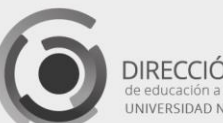

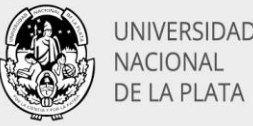

Es importante que, al finalizar la escritura del texto y sus preferencias de aspecto, hagamos clic en el botón "Done" o "Hecho", situado en la parte inferior derecha de la ventana del recurso.

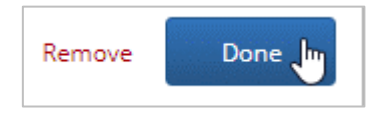

Imagen 8: Botón para guardar el recurso agregado

Una vez incrustado el bloque de texto, podremos cambiar su tamaño tirando de las esquinas o cambiar su ubicación mediante arrastrar y soltar.

#### Opción de texto continuo

El texto continuo es un elemento versátil que podemos colocar en diferentes diapositivas, a partir de un mismo campo de entrada de texto. Esto significa que podemos pegar un artículo extenso en el campo de texto y luego distribuirlo entre varias diapositivas. Esta modalidad ahorra el tiempo y esfuerzo necesarios para cortar y pegar cuidadosamente un texto largo fragmentado en varios campos de texto, manualmente.

Para utilizar esta característica, en una primera diapositiva, insertamos el campo de texto pulsando en el ícono correspondiente, que se encuentra en la lista desplegable que se muestra al pulsar en el signo "+" situado a la derecha de la barra de herramientas.

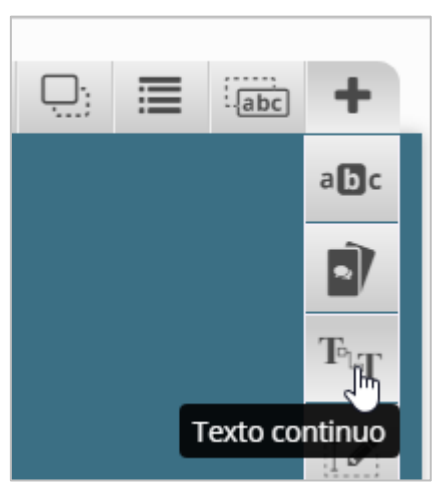

Imagen 9: Ícono de texto continuo

En la ventana que se abre, escribimos o pegamos el texto completo. Hacemos clic en el botón "Hecho" o "Done". En la diapositiva veremos la primera parte del texto, que se muestra en una zona rectangular punteada cuyo tamaño puede cambiarse tirando de las esquinas. Al aumentar o disminuir el tamaño y/o la forma, este campo incluirá mayor o menor cantidad de texto. Una vez que hemos definido el texto que se va a visualizar, debemos crear una nueva diapositiva y hacer clic nuevamente en esta herramienta. Aparecerá automáticamente el resto del texto, que también

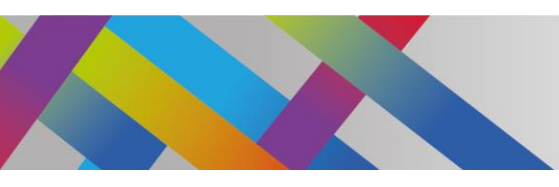

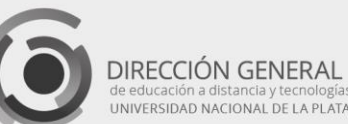

UNIVERSIDAD NACIONAL DE LA PLATA

podremos cortar donde deseemos. Esta acción la efectuamos sucesivamente hasta que el texto se haya mostrado por completo en varias diapositivas.

### Añadir diapositivas

Para agregar las siguientes diapositivas, también lo hacemos desde la botonera inferior. Desde allí podremos agregar una nueva diapositiva, clonar, agregar fondo, cambiar el orden de la diapositiva hacia la izquierda o la derecha y eliminar una diapositiva ya creada.

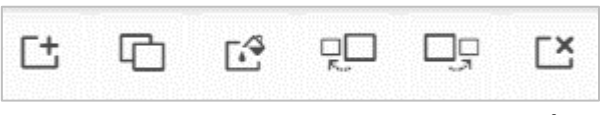

Imagen 10: Botonera inferior

Para facilitar el manejo de las diapositivas podemos optar por mostrar el listado en un menú lateral. Para ello pulsamos el botón que se encuentra en la parte inferior derecha.

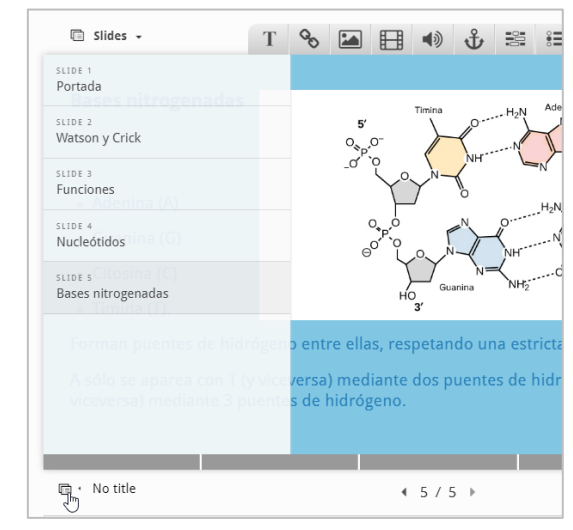

Imagen 11: Listado de diapositivas

El listado por defecto no contiene los títulos, pero podemos agregárselos pulsando en cada uno de los campos "No title".

La siguiente imagen muestra una diapositiva a la que se le ha añadido texto, una imagen y además una imagen de fondo.

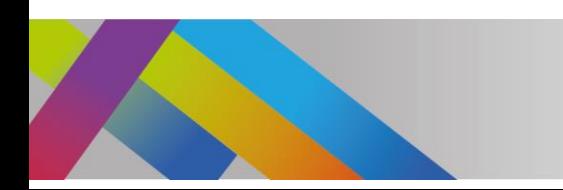

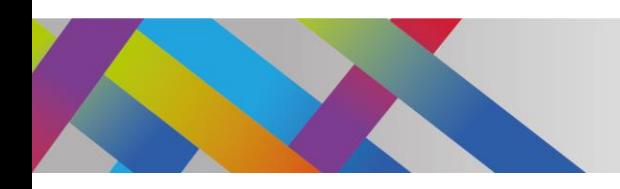

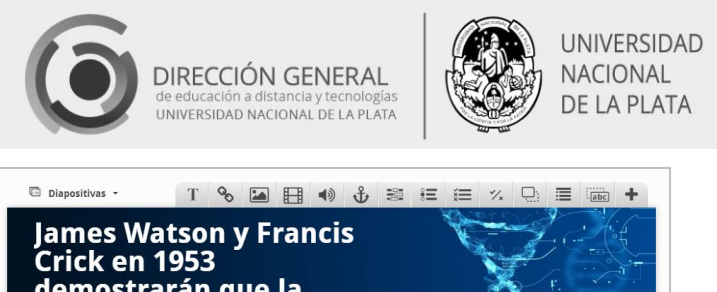

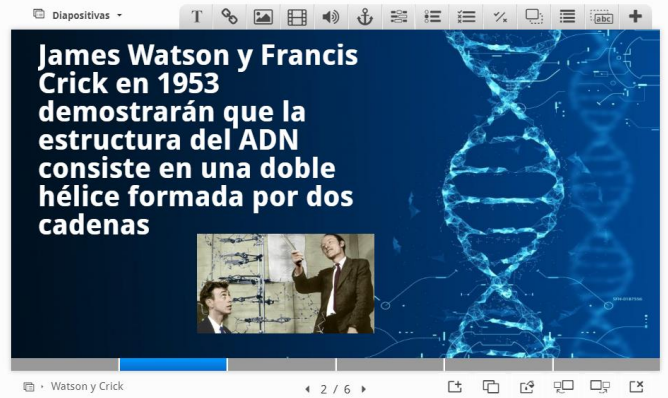

Imagen 12: Diapositiva con de imagen de fondo, texto y una segunda imagen

### Inserción de imágenes

En el caso de esta segunda diapositiva, además de la imagen de fondo hemos agregado una segunda imagen. Para ello, pulsamos en el ícono correspondiente de la barra superior. Se abrirá una ventana que nos permitirá añadir la imagen desde nuestro administrador de archivos. Debemos colocar el texto alternativo (que se muestra en el caso en que el navegador no pueda mostrar la imagen) y podremos agregar texto de desplazamiento y comentarios. Al igual que en el caso del texto, podremos elegir la opacidad del fondo y mostrar la imagen como botón.

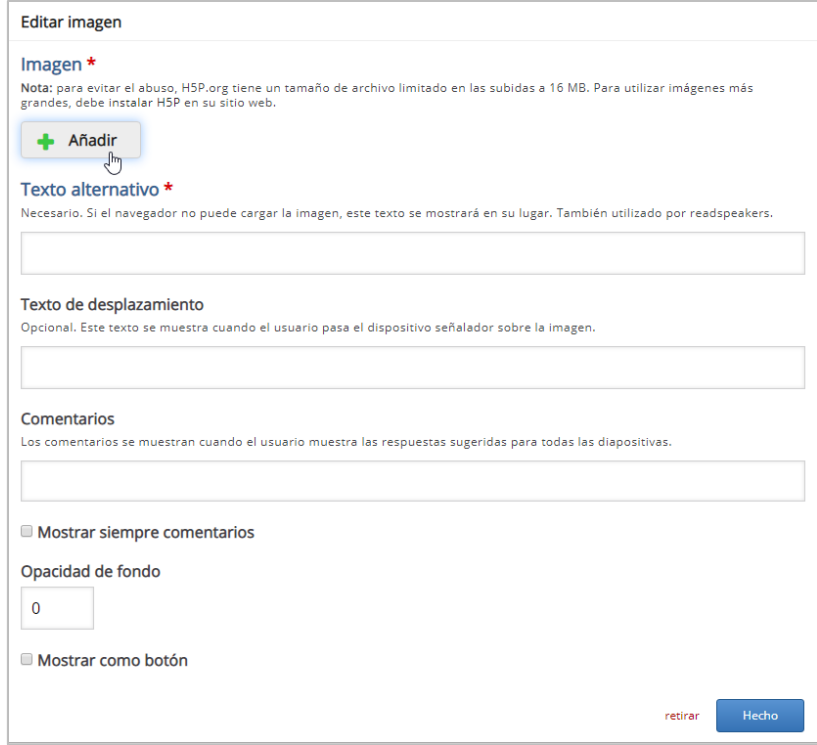

Imagen 13: Colocación de una imagen

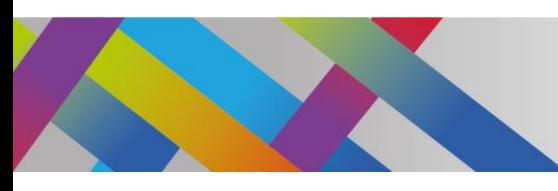

L

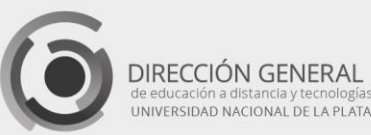

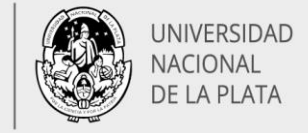

Podemos colocar y cambiar el tamaño de la imagen de la misma manera que se hizo con el bloque de texto.

### Inserción de un video

Las presentaciones interactivas nos permiten añadir videos, de fuente propia o alojados en internet. Añadiremos un video en una nueva diapositiva. En este caso, nuestro video se encuentra alojado en la plataforma YouTube.

Para insertar el video debemos pulsar sobre el ícono correspondiente. Se abrirá una ventana con diferentes opciones. Para enlazar nuestro video hacemos clic en el rectángulo punteado.

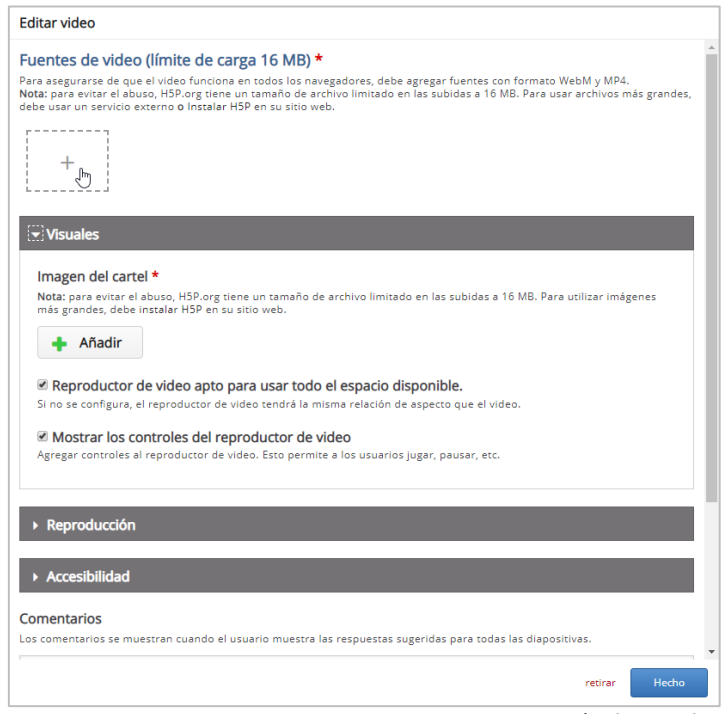

Imagen 14: Inserción de un video

#### Esta acción abrirá la ventana con el campo disponible para el enlace a YouTube:

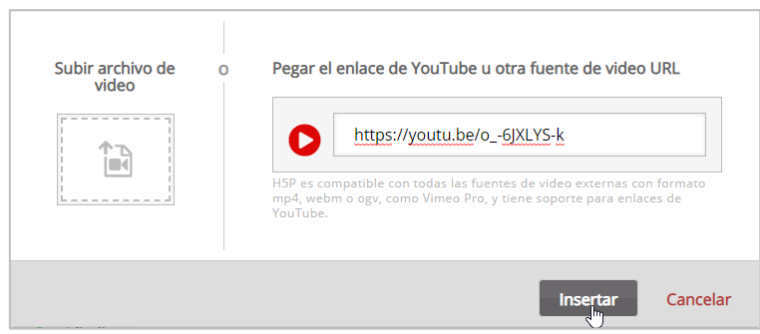

Imagen 15: opciones para subir un video o enlazar video de YouTube

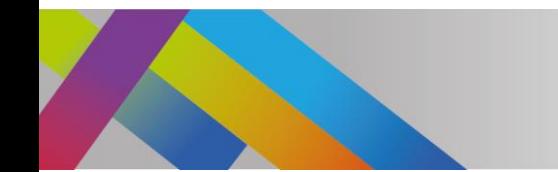

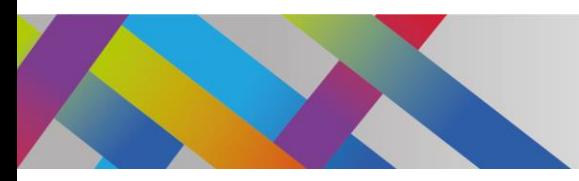

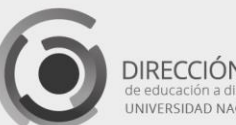

DIRECCIÓN GENERAL UNIVERSIDAD NACIONAL DE LA PLATA UNIVERSIDAD NACIONAL DE LA PLATA

Allí pegaremos la url que hemos copiado previamente de la opción "Compartir" de YouTube.

En las siguientes opciones podremos, por ejemplo, optar por mostrar los controles de reproducción del video, para que los usuarios puedan pausarlo y reproducirlo.

Los videos están configurados con la opción de "precarga" que determina que el navegador debe precargar automáticamente el video, incluso si el usuario no interactúa con él. En caso de un conjunto de preguntas con muchos videos, la precarga puede consumir transferencias innecesariamente. Además, para evitar que los videos que no están precargados se vean en negro, se utiliza la opción "poster image" o "imagen del cartel", para mostrar una imagen como marcador de posición.

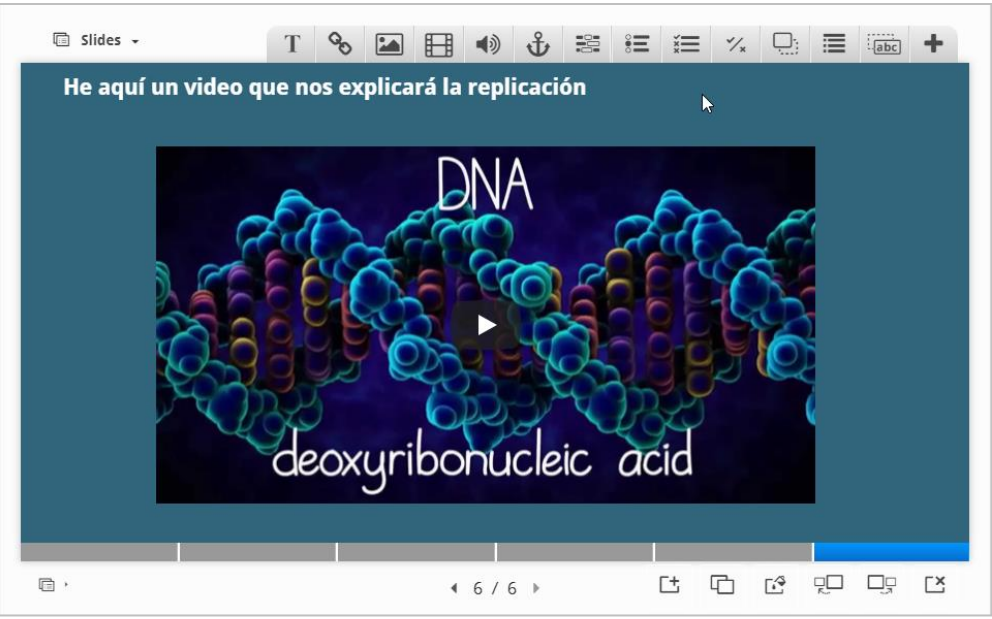

Imagen 16: Aspecto final del video insertado

### Agregar un archivo de audio

Si deseamos añadir un archivo de audio a una diapositiva, procederemos de una manera semejante al agregado de un video. Cuando pulsamos en el ícono de audio, obtendremos la correspondiente ventana:

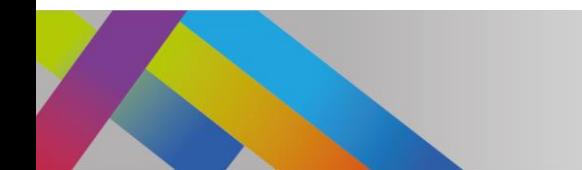

ļ

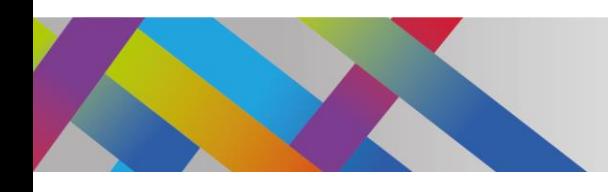

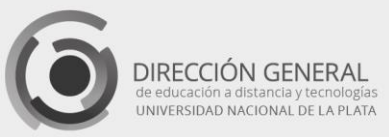

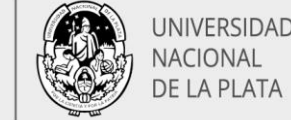

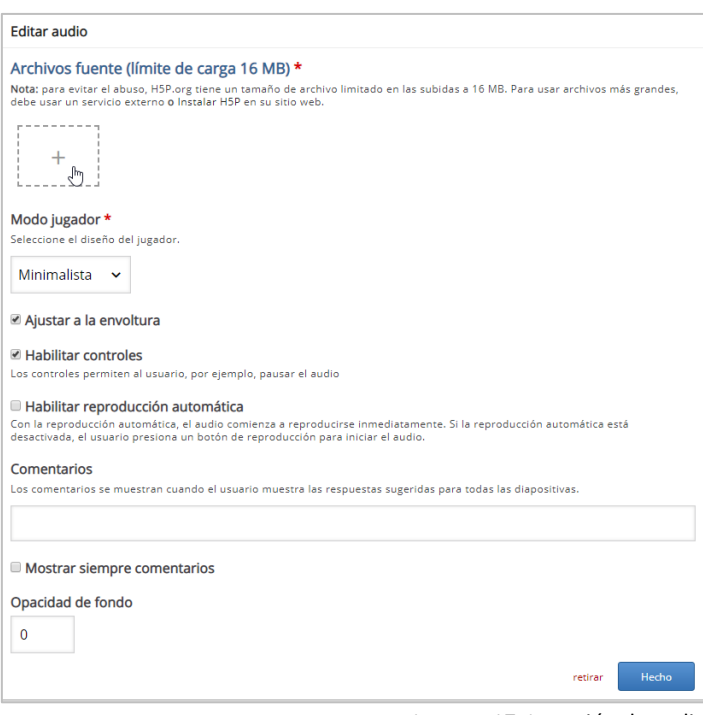

Imagen 17: Inserción de audio

Debemos tener en cuenta el límite de tamaño para el archivo, que no debe exceder los 16 MB. Del mismo modo que el agregado de un video, podremos cargar un archivo desde nuestra PC o dispositivo, o bien colocar el enlace hacia la url del audio, si es que se encuentra alojado en la web.

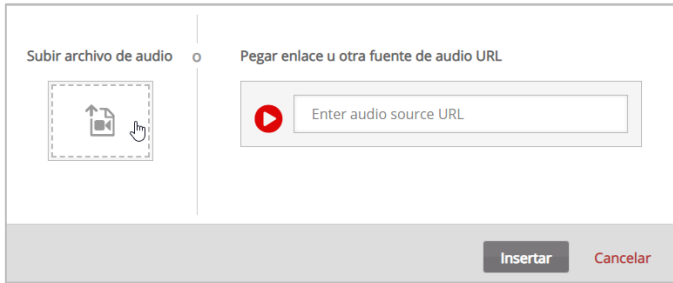

Imagen 18: opciones para subir un audio o enlazar audio de la web

#### Modo de edición y modo de visualización

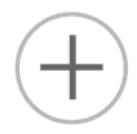

Después de agregar cada elemento o crear cada interacción es conveniente visualizar la presentación para asegurarnos que el diseño posea el comportamiento, el aspecto y el contenido que hayamos definido. Si estamos en el modo de edición algunas interacciones se mostrarán de manera diferente a su versión definitiva. Para poder corroborar que las interacciones se muestren forma correcta debemos cerrar la edición de la presentación pulsando en el botón Guardar, situado en la parte inferior de la página. Esto nos permitirá acceder a la forma definitiva de la presentación, que será la que verán nuestros alumnos.

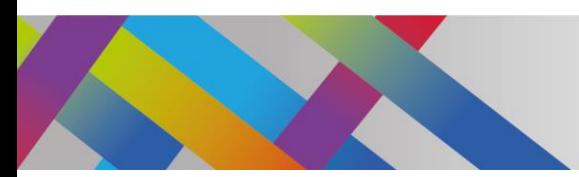

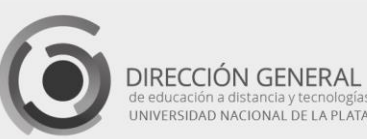

UNIVERSIDAD NACIONAL DE LA PLATA

Para realizar correcciones tendremos que entrar nuevamente al modo de edición, pulsando el botón Editar.

Una vez que volvemos al modo de edición de la presentación, encontraremos nuevamente la pantalla que muestra las diapositivas y sus interacciones. Todos los elementos de interacción permiten ser editados con posterioridad a su creación. Para ello debemos **hacer clic** en la diapositiva que deseamos modificar. Una vez que se muestra el elemento en la pantalla, pulsamos sobre el elemento en cuestión y veremos una pequeña barra de herramientas con diferentes opciones:

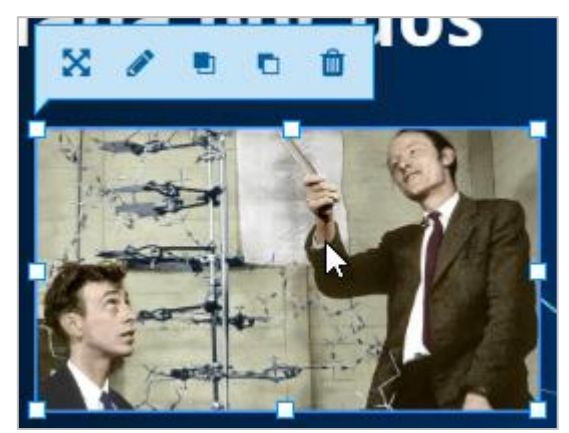

Imagen 19: Barra de herramientas de edición

El primer botón, con flechas cruzadas, nos permitirá definir la posición exacta del elemento en forma numérica. Si deseamos moverlo también tendremos la opción de pulsar sobre el elemento y arrastrarlo hasta la posición deseada.

El ícono representado por el lápiz abrirá nuevamente el cuadro de diálogo de creación del elemento y desde allí podremos editar el contenido y todas sus propiedades.

Los dos botones siguientes nos permitirán definir el orden de cada elemento en el caso de tener elementos superpuestos. El botón de papelera eliminará el elemento.

#### Opciones de navegación entre diapositivas

Las presentaciones interactivas de H5P permiten al usuario optar por diferentes rutas de navegación, previamente diseñadas por el docente.

Cuando diseñamos diferentes itinerarios, debemos señalizar las opciones de navegación a través de la herramienta "Ir a la diapositiva".

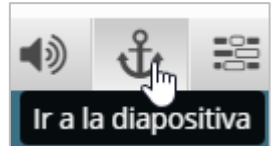

Imagen 20: Ícono de navegación entre diapositivas

Se abrirá una ventana que muestra un campo de texto para el título. En este campo es conveniente colocar un texto indicativo de la acción que se va a configurar, por ejemplo "Volver a la descripción de la molécula".

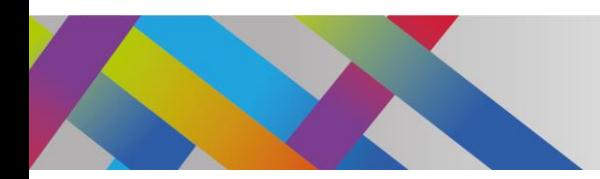

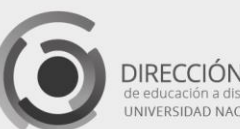

DIRECCIÓN GENERAL

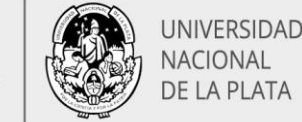

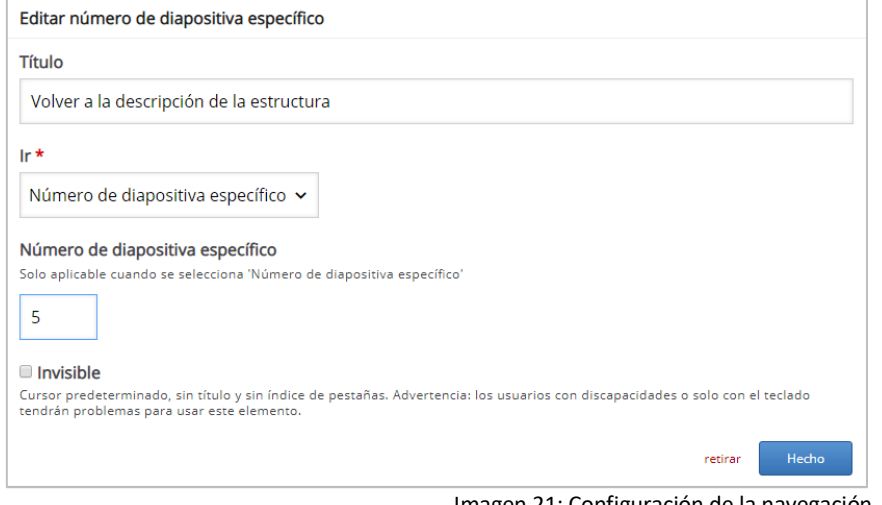

Imagen 21: Configuración de la navegación

A continuación, se presenta una lista desplegable con las opciones de ir a una diapositiva específica, ir a la diapositiva siguiente o volver a la diapositiva anterior. Si seleccionamos la primera opción, deberemos colocar el número de la diapositiva en el siguiente campo numérico

Al hacer clic en "Hecho" podremos observar un rectángulo punteado, que nos da la posibilidad de cambiar de tamaño, forma y ubicación.

Al salir del modo de edición y pasar al modo de vista de la presentación, este recurso se visualizará al pasar el mouse por la zona predeterminada. El cursor cambiará a la forma de mano y se mostrará la etiqueta con el título.

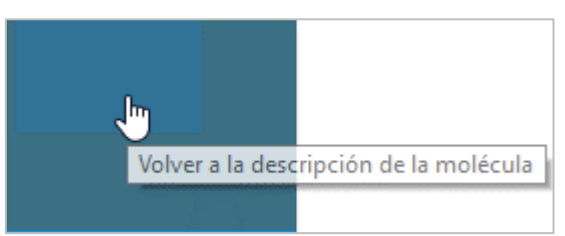

Imagen 22: Zona activa para ir a otra diapositiva

Al hacer clic en esta zona, se mostrará la diapositiva indicada.

### Interacciones de evaluación

En las presentaciones interactivas podemos agregar variados tipos de interacciones que podrán ser utilizadas como evaluaciones. En todos los casos el alumno puede recibir una retroalimentación inmediata sobre su desempeño. Las interacciones de evaluación pueden ser del tipo de selección múltiple, con una o varias respuestas correctas, rellenar espacios en blanco, arrastrar y soltar, preguntas del tipo verdadero/falso, marcar las palabras y arrastrar texto. Estas opciones pueden incorporarse en forma individual, en una determinada diapositiva, o bien pueden formar parte de un cuestionario o tarea final, utilizando la herramienta "Resumen".

En los apartados referidos a videos interactivos hemos descripto dos herramientas: preguntas verdadero/falso y marcar las palabras.

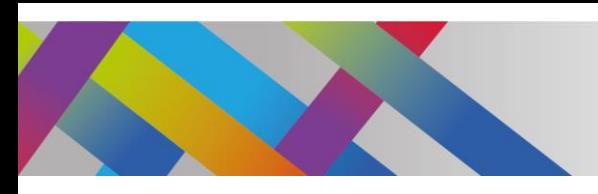

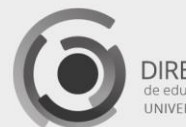

DIRECCIÓN GENERAL

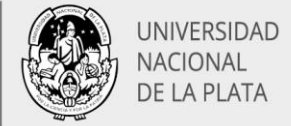

#### Herramienta Resumen

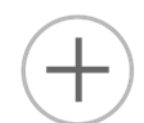

El tipo de contenido Resumen permite a los alumnos crear de forma interactiva un resumen de un tema determinado. Este resumen consiste en un conjunto de preguntas de elección simple.

Los resúmenes funcionan mejor cuando se presentan al alumno inmediatamente después del contenido de aprendizaje. Ayudan al alumno a recordar información clave del contenido de las diapositivas, mediante la creación activa de un resumen sobre el tema en cuestión. Si los ítems fueron redactados de manera de abarcar en forma equilibrada todos los puntos importantes del contenido, cuando el alumno completa el resumen, el resultado final es una lista completa de dichos puntos importantes.

Esta herramienta también puede usarse con fines de autoevaluación. Si bien es una herramienta con varias posibilidades de configuración, no permite colocar un texto introductorio para cada conjunto de opciones. El texto introductorio se utiliza para dar al alumno una breve introducción o algunas instrucciones y el mismo texto será visible para el alumno a lo largo todo el Resumen. Esta herramienta consiste en una secuencia de grupos de declaraciones.

De forma predeterminada, el primer grupo de declaraciones consta de dos campos de texto en blanco ya que para que el Resumen tenga sentido, necesitaremos una declaración correcta y al menos una declaración incorrecta en cada grupo. Tengamos en cuenta que la instrucción superior en cualquier grupo de instrucciones deberá ser siempre la correcta. Luego el sistema variará el orden de aparición al azar, cuando las opciones se muestren a los alumnos.

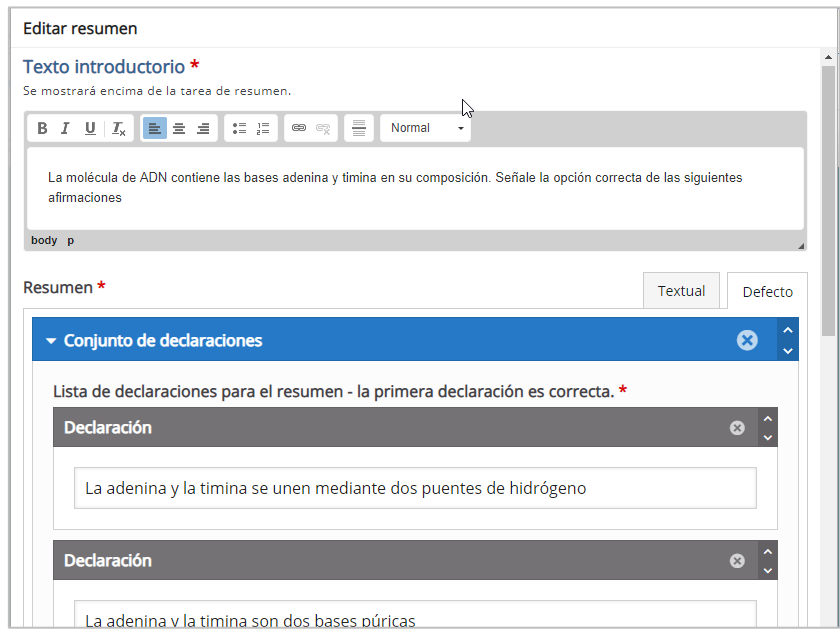

Imagen 23: Texto introductorio y declaraciones de la herramienta resumen

Podemos agregar tantas declaraciones incorrectas como deseemos. Para agregar otra declaración presionamos el botón Añadir declaración.

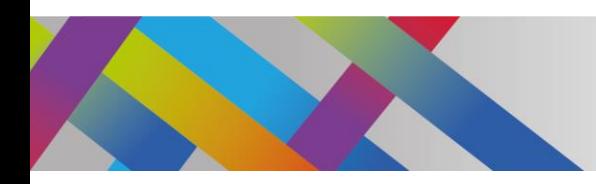

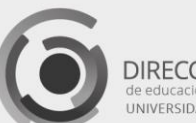

DIRECCIÓN GENERAL NIVERSIDAD NACIONAL DE LA PLATA

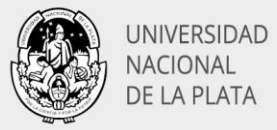

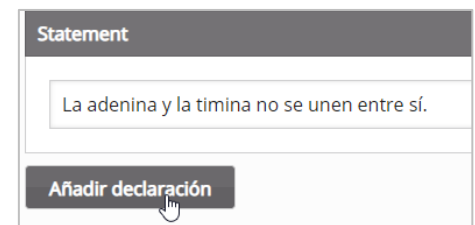

Imagen 24: Agregado de declaraciones adicionales

Como la declaración superior debe ser la correcta, si las hemos escrito en otro orden, tendremos que cambiar el orden de las declaraciones. Se cambia el orden pulsando la tecla en la esquina superior izquierda hasta que la declaración correcta esté en la parte superior del grupo.

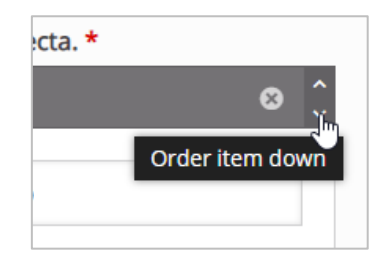

Imagen 25: Modificación del orden de las declaraciones

De esta manera hemos terminado nuestro primer grupo de declaraciones. Sin embargo, sólo un grupo de declaraciones puede ser insuficiente para constituir resumen del tema. Por lo general, es necesario agregar dos o más grupos de declaraciones.

Presionando el botón "Añadir declaraciones", se agregará un segundo grupo.

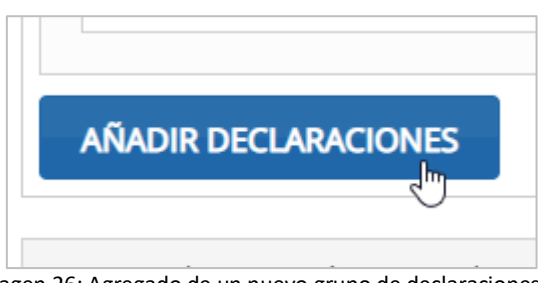

Imagen 26: Agregado de un nuevo grupo de declaraciones

Nuevamente, de forma predeterminada, el nuevo grupo de declaraciones constará de dos campos de texto en blanco, pero podremos agregar la cantidad que deseemos. Cada grupo se mostrará a los alumnos en forma secuencial.

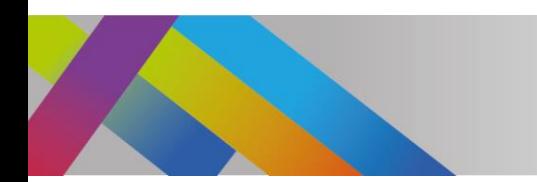

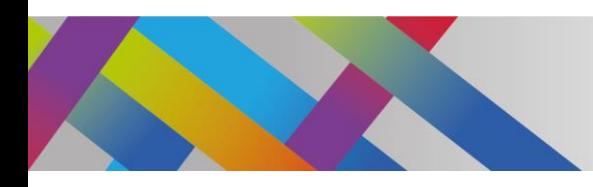

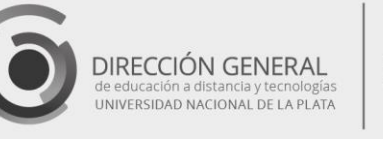

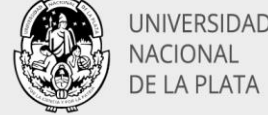

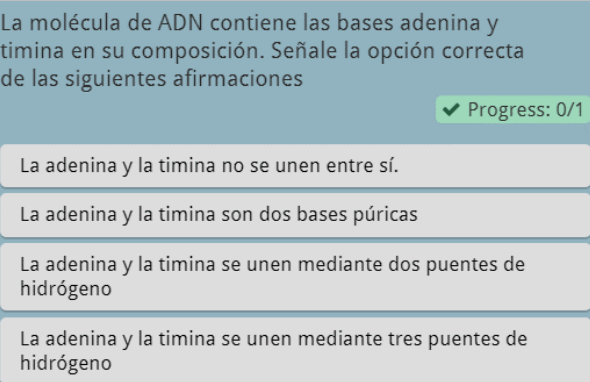

Imagen 27: Aspecto final del primer grupo de declaraciones

De acuerdo con la cantidad de opciones correctas podemos añadir, a continuación, los rangos correspondientes, en la sección de Retroalimentación general o Comentarios generales. Si, por ejemplo, hemos creado tres grupos de declaraciones y, por lo tanto, tres respuestas correctas, el rango de puntuación deberá dividirse en cuatro posibilidades.

El propio sistema ejecutará el procedimiento de puntuación, asignando +1 punto para las respuestas correctas y 0 puntos para las respuestas incorrectas.

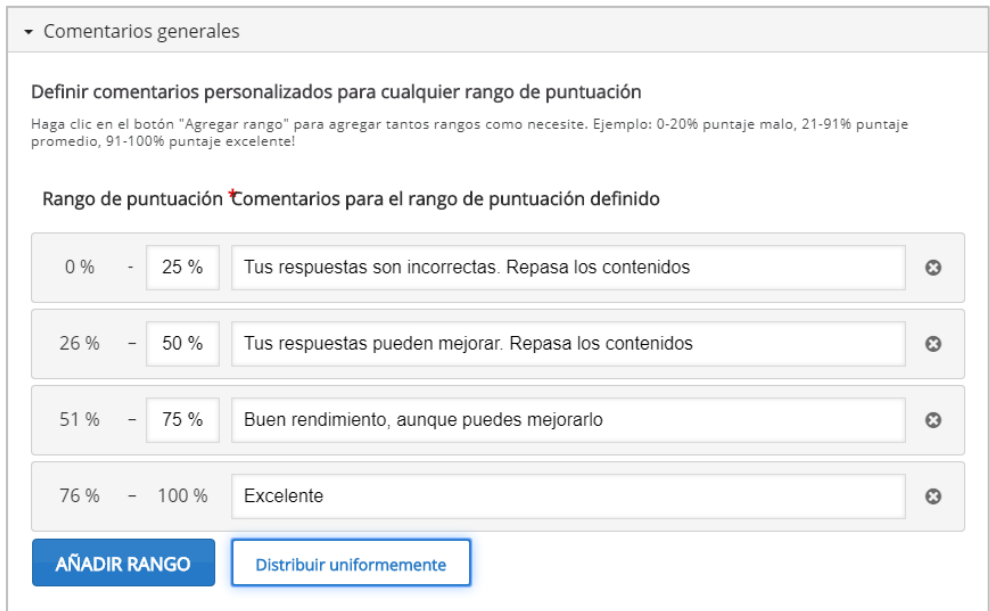

Imagen 28: Definición de rangos de puntuación para la retroalimentación según el puntaje

Una vez que hemos finalizado con el procedimiento, presionamos el botón "Hecho". Se mostrará el primer grupo de declaraciones dentro de un rectángulo punteado, que podremos cambiar de tamaño y de posición.

Es importante tener en cuenta que para poder visualizar correctamente el aspecto final y el funcionamiento de la herramienta Resumen, es necesario salir del modo de edición de la presentación, pulsando el botón guardar que se encuentra en la parte inferior de la pantalla.

Cuando el alumno completa las declaraciones se mostrará su puntuación y la retroalimentación correspondiente al rango obtenido.

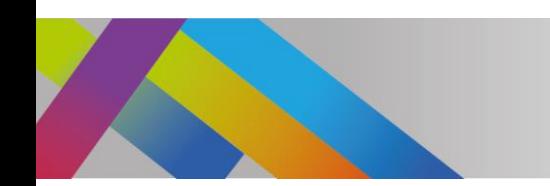

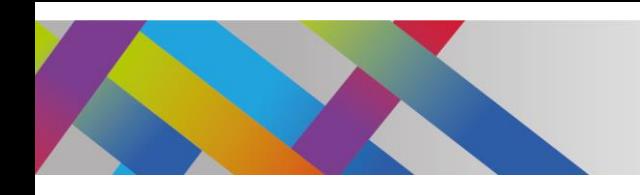

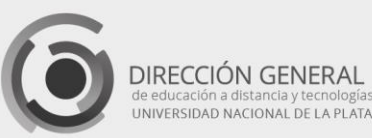

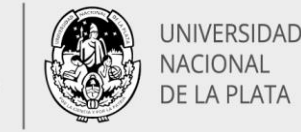

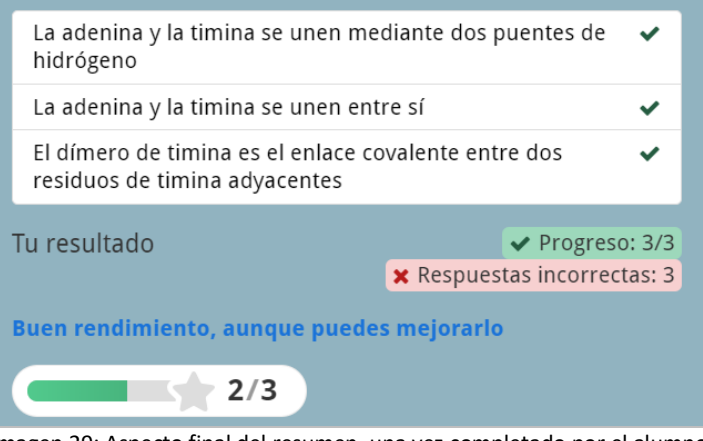

Imagen 29: Aspecto final del resumen, una vez completado por el alumno

### Otras herramientas

Si pulsamos en el signo "+" del extremo derecho de la barra de herramientas se mostrará una barra desplegable, que hemos mencionado para el agregado de texto continuo. En esta lista encontramos también dos de las herramientas de evaluación: marcar las palabras y tarjetas de diálogo.

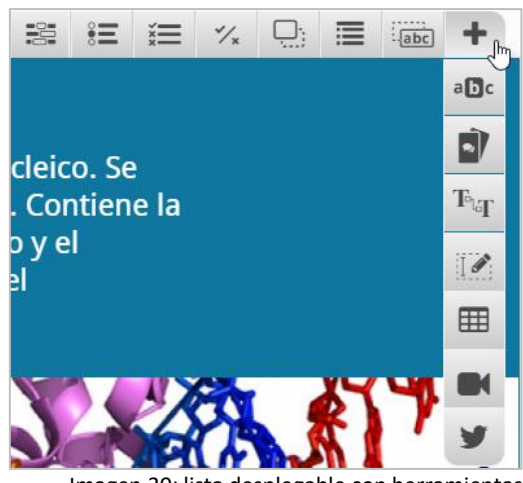

Imagen 30: lista desplegable con herramientas

#### Tarjetas de diálogo

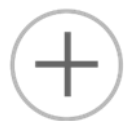

Se pueden usar como ejercicio para ayudar a memorizar palabras o expresiones. En la parte frontal de la tarjeta, hay una pista para una palabra o expresión, consistente en una imagen y/o un audio. Al girar la tarjeta, se revela la palabra o expresión correspondiente. Estas tarjetas se usan generalmente en el aprendizaje de idiomas, aunque su uso puede extenderse a cualquier temática que implique memorización (eventos históricos, fórmulas, nombres, etc.).

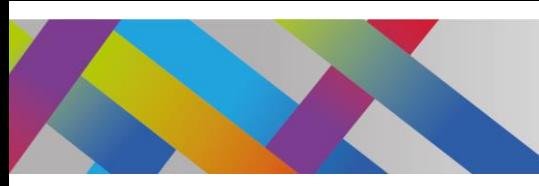

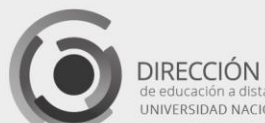

DIRECCIÓN GENERAL INIVERSIDAD NACIONAL DE LA PLATA

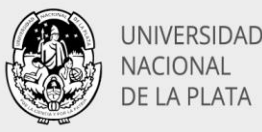

### Configuración y traducciones

Una vez que hemos concluido con las diapositivas y hemos verificado su aspecto y funcionamiento no debemos olvidar el ajuste general de la presentación, si no lo hemos realizado hasta el momento.

Estos ítems se encuentran en la parte inferior de la ventana principal de la presentación, cuando está activado el modo de edición.

#### Comportamiento general

La primera lista desplegable nos permitirá definir diferentes opciones de comportamiento general de la presentación.

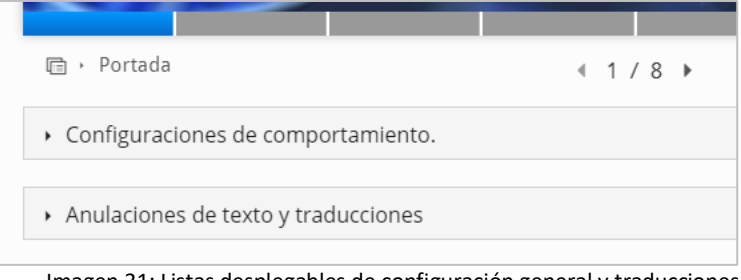

Imagen 31: Listas desplegables de configuración general y traducciones

Las opciones se refieren al comportamiento en general, como por ejemplo el modo de navegación, la posibilidad de mostrar soluciones en cada ítem de una evaluación, habilitar impresión, etc.

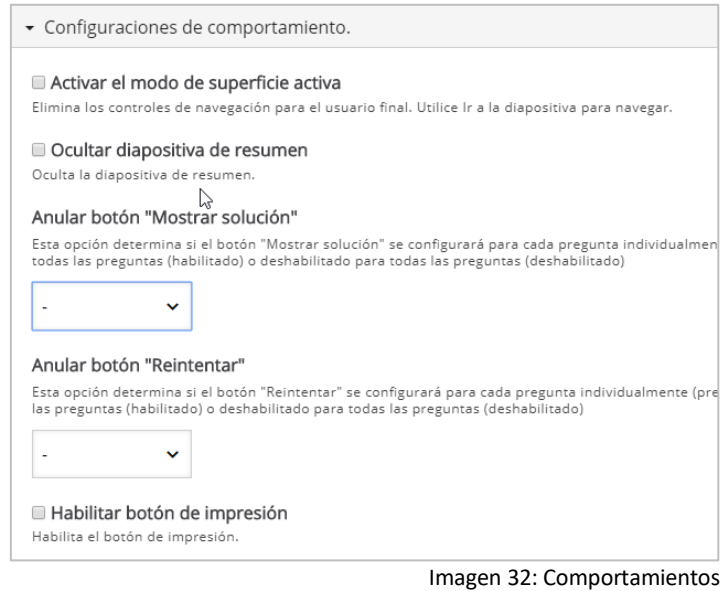

Cada opción presenta una breve explicación que nos guiará en nuestras decisiones.

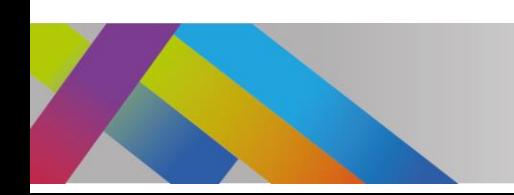

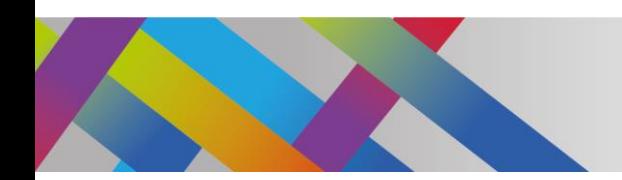

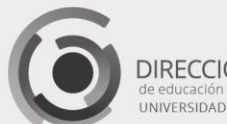

DIRECCIÓN GENERAL de educación a distancia y tecnológias<br>UNIVERSIDAD NACIONAL DE LA PLATA

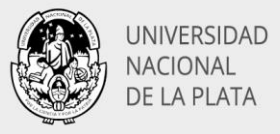

### **Traducciones**

La siguiente lista desplegable nos mostrará una serie de términos y expresiones que están preconfiguradas en idioma inglés y que deberemos traducir para que a nuestros alumnos se les muestren en español.

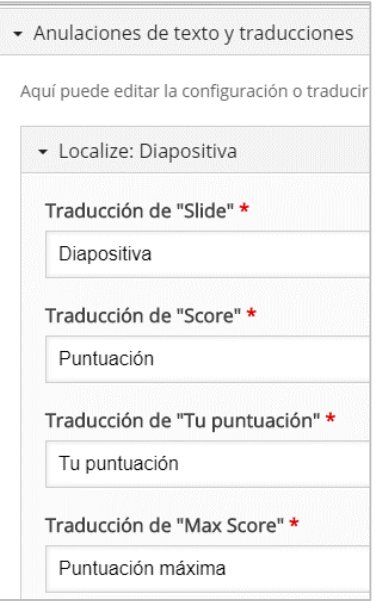

Imagen 33: Traducción de algunos términos generales

Completaremos los campos necesarios con las traducciones correspondientes. A continuación, se muestra, por ejemplo, las traducciones correspondientes a la herramienta resumen.

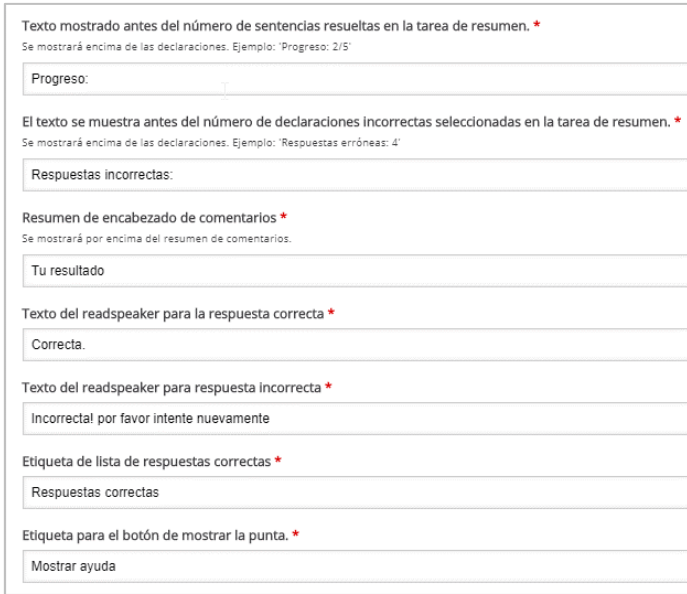

Imagen 34: Traducción de los términos relacionados con la herramienta Resumen

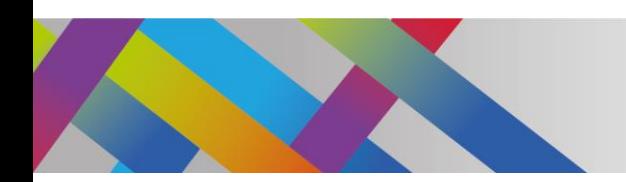

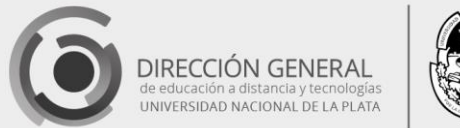

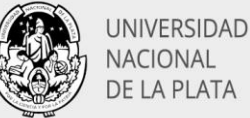

### Colocando nuestro recurso en Moodle

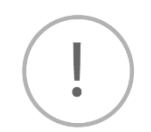

Una vez generada y guardada la presentación interactiva, debemos copiar su dirección URL para indicarle a Moodle dónde encontrarla. Para ello, en la parte inferior de la ventana de visualización de la presentación pulsamos en el enlace Embed o Empotrar.

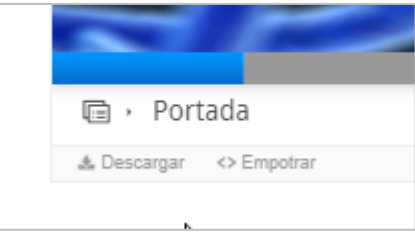

Imagen 35: Botón para mostrar la URL del recurso

Se abrirá una ventana que mostrará la URL de nuestro recurso, que debemos copiar, por ejemplo, con las teclas "Ctrl + C".

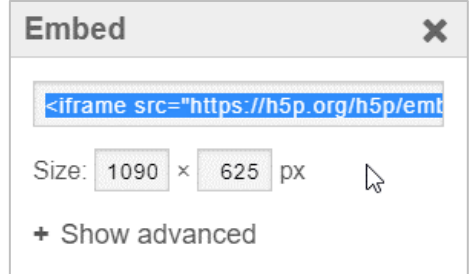

Imagen 36: Ventana que muestra la URL del recurso

Para incrustarlo en Moodle abrimos nuestro curso, asegurándonos de activar el modo de edición. Allí seleccionaremos la opción "Añade una actividad o recurso" y seleccionaremos la opción "Etiqueta".

En la ventana "Texto de la etiqueta", pegaremos la URL de la línea de tiempo. Para ello debemos habilitar previamente el modo de código HTML, que se encuentra al final de la botonera.

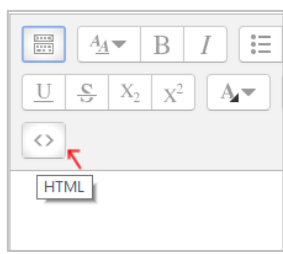

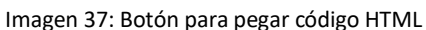

Una vez que pegamos la URL, pulsamos en "Guardar cambios y regresar al curso", y podremos visualizar en Moodle nuestra presentación, con todas sus funcionalidades habilitadas.

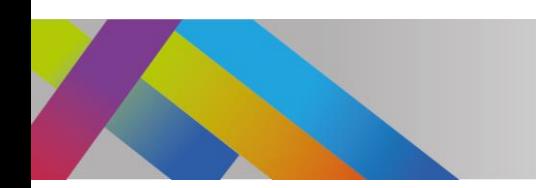